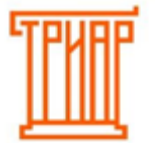

ТРИАР-СОФТ

### **Выгрузка декларации**

### **\*\*\* ВНИМАНИЕ!**

**Для пользователей «Эвотор» не требуется дополнительной активации. Для пользователей «Эвотор» весь функционал будет доступным. Формировать декларацию рекомендуется относительно инструкции, иначе выгрузка не произойдет, и программа потребует активацию лицензии.**

Перейдите в меню **«Декларации»:**

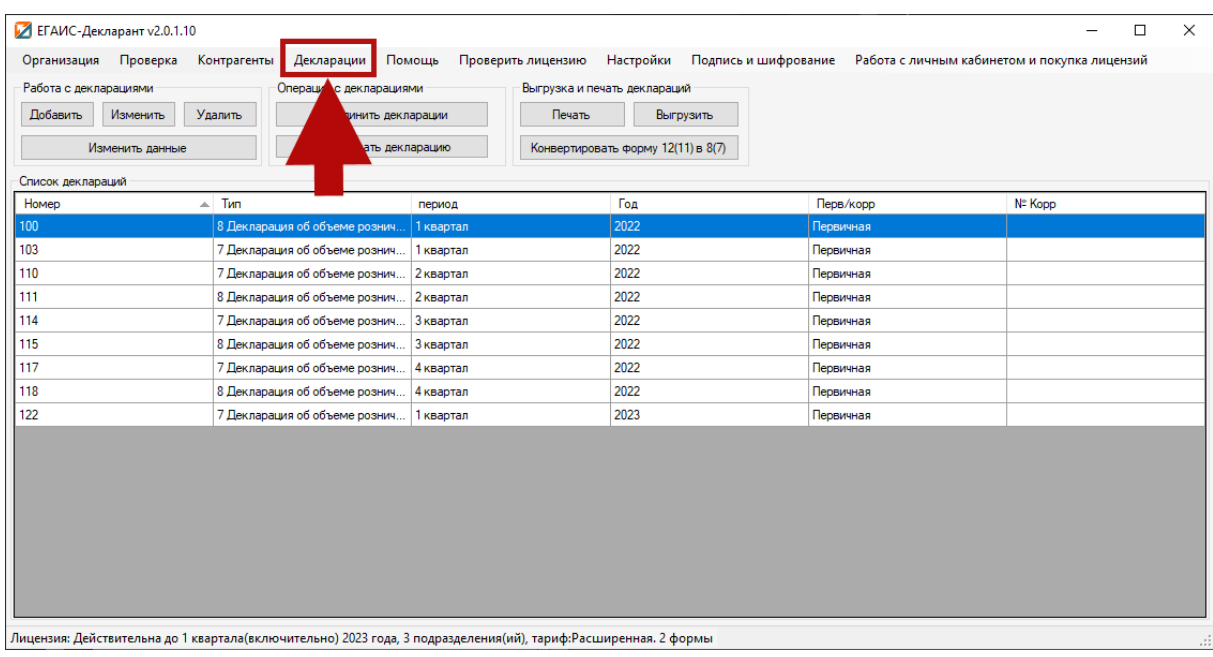

## Выберите нужную декларацию из списка:

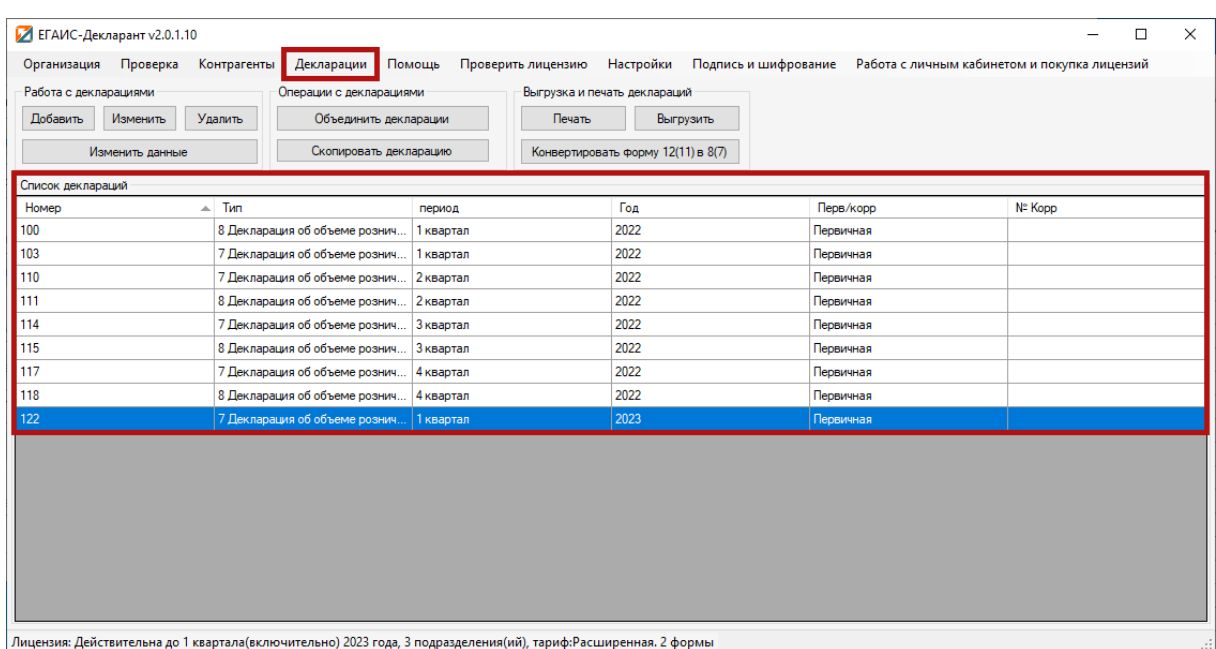

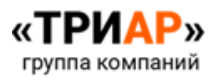

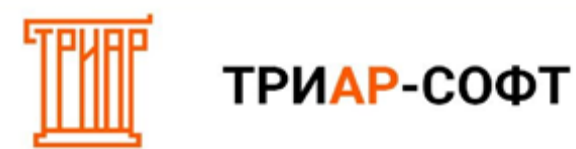

# И нажмите на кнопку **«Выгрузить»**:

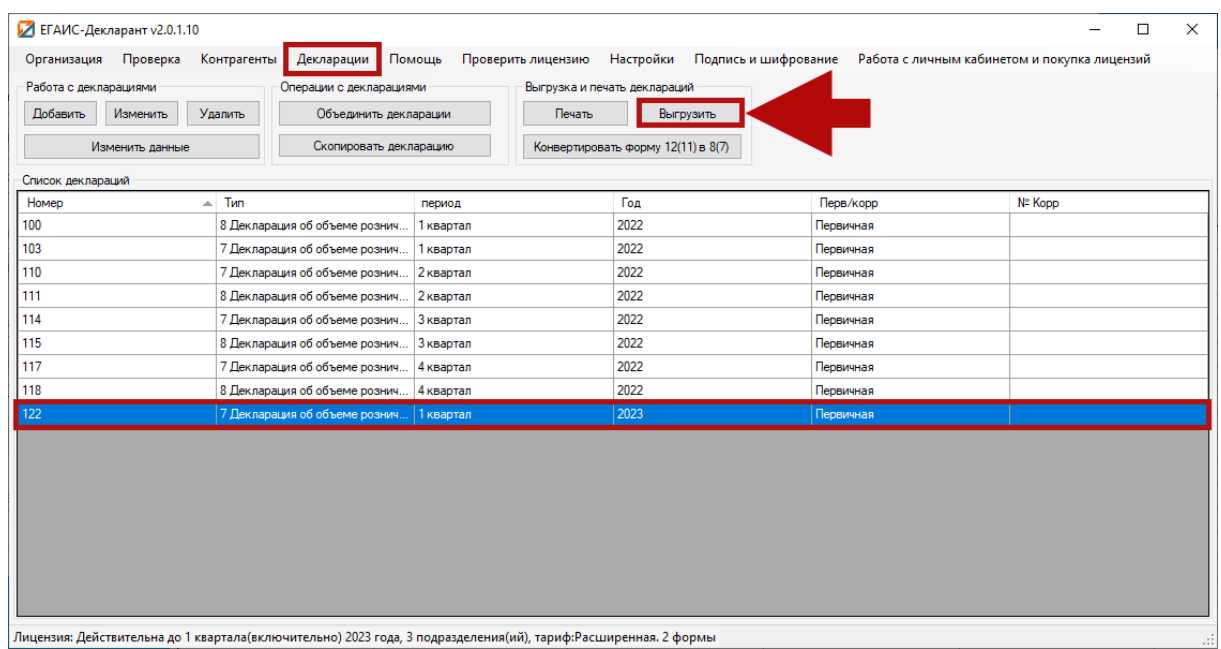

# **Выберите путь сохранения файла** и нажмите **«Ок»:**

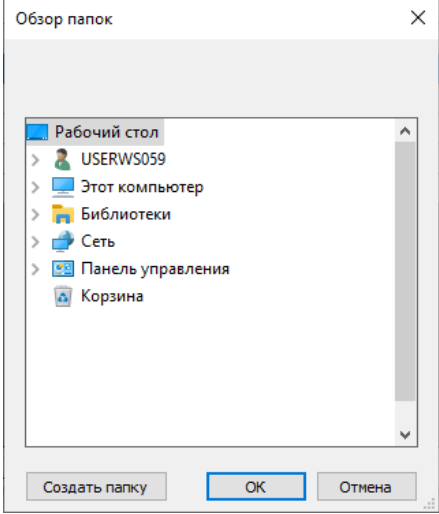

После успешной выгрузки должно выйти сообщение:

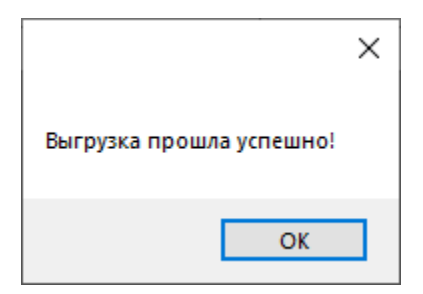

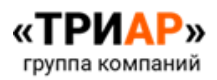

ТРИАР-СОФТ

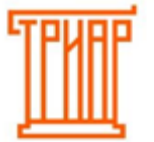

### Печать декларации

## \*\*\* **BHИMAHИE!**

Для пользователей «Эвотор» не требуется дополнительной активации. Для пользователей «Эвотор» весь функционал будет доступным. Формировать декларацию рекомендуется относительно инструкции, иначе выгрузка не произойдет, и программа потребует активацию лицензии.

Перейдите в меню «Декларации»:

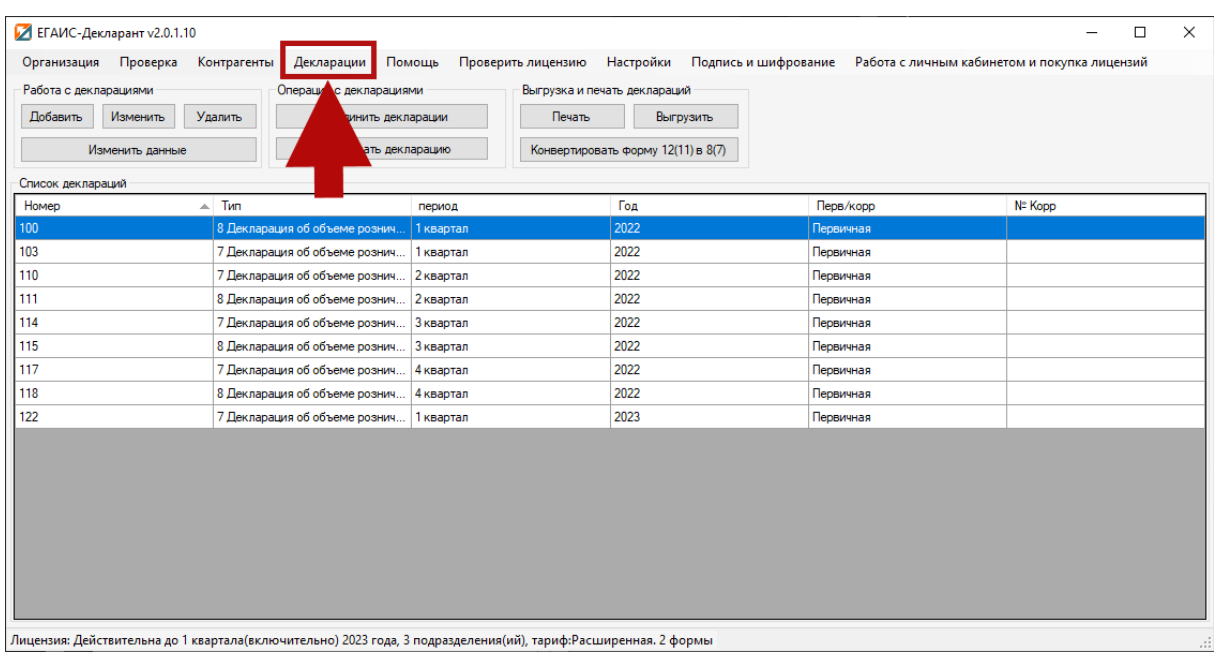

Выберите нужную декларацию из списка:

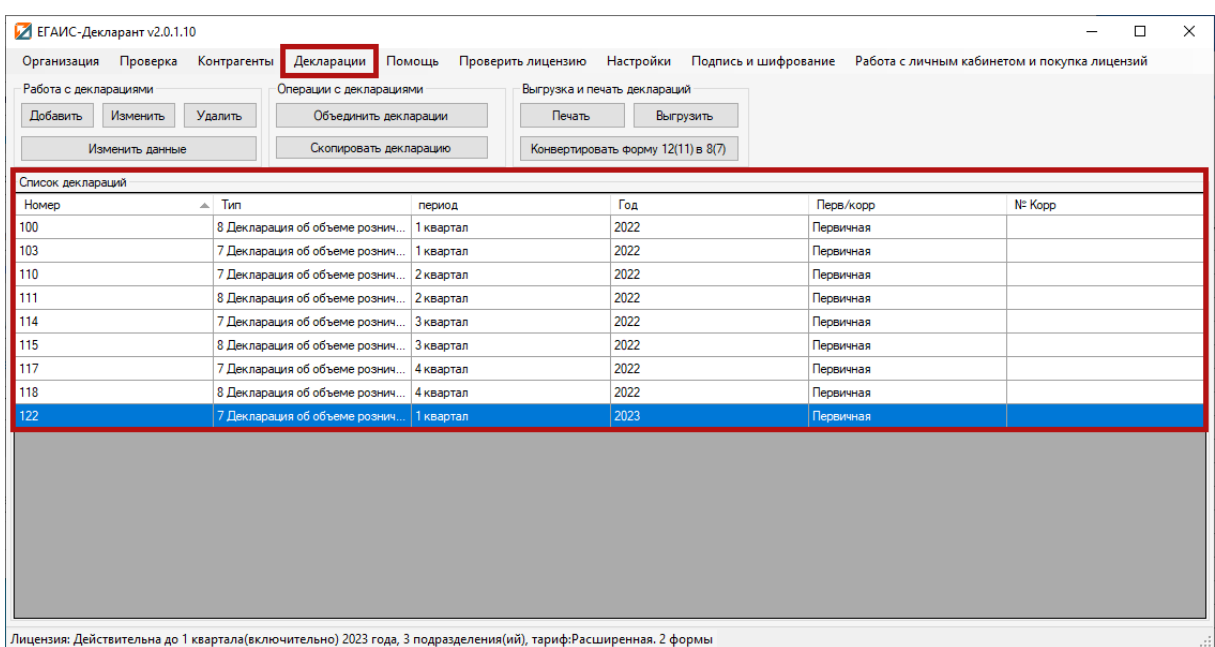

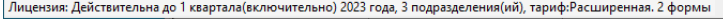

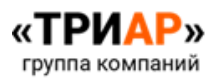

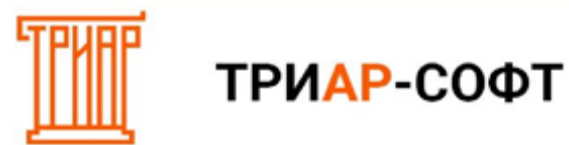

# И нажмите на кнопку **«Печать»**:

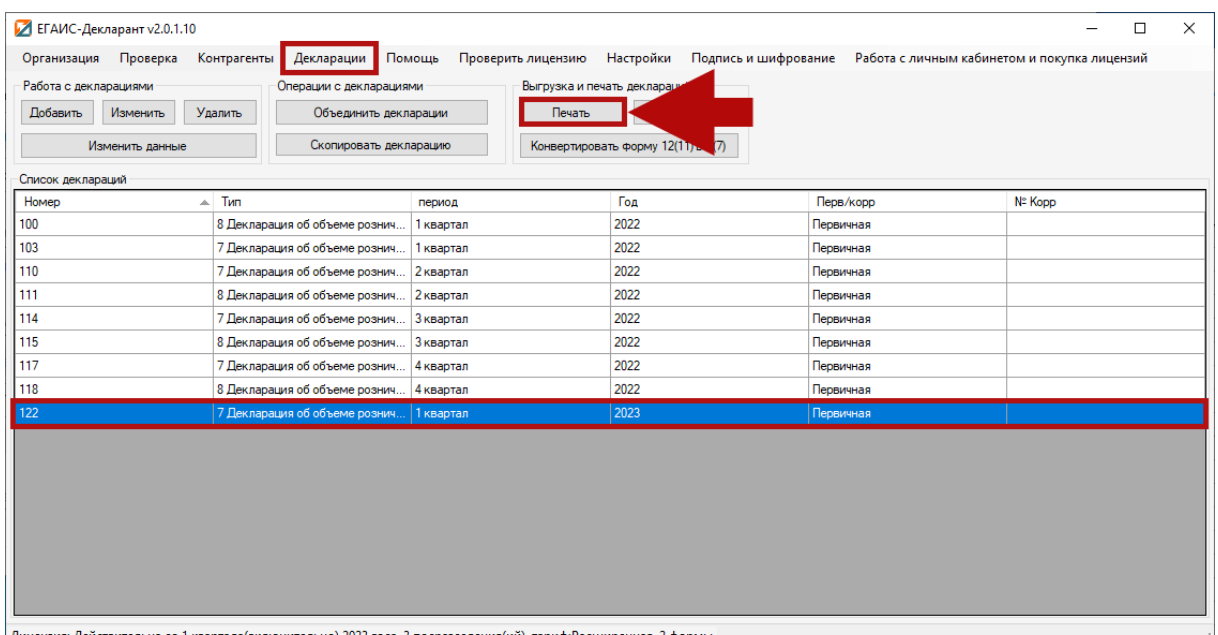

Лицензия: Действительна до 1 квартала(включительно) 2023 года, 3 подразделения(ий), тариф:Расширенная. 2 формы

### В **окне печати** вы можете распечатать титульный лист декларации и саму декларацию:

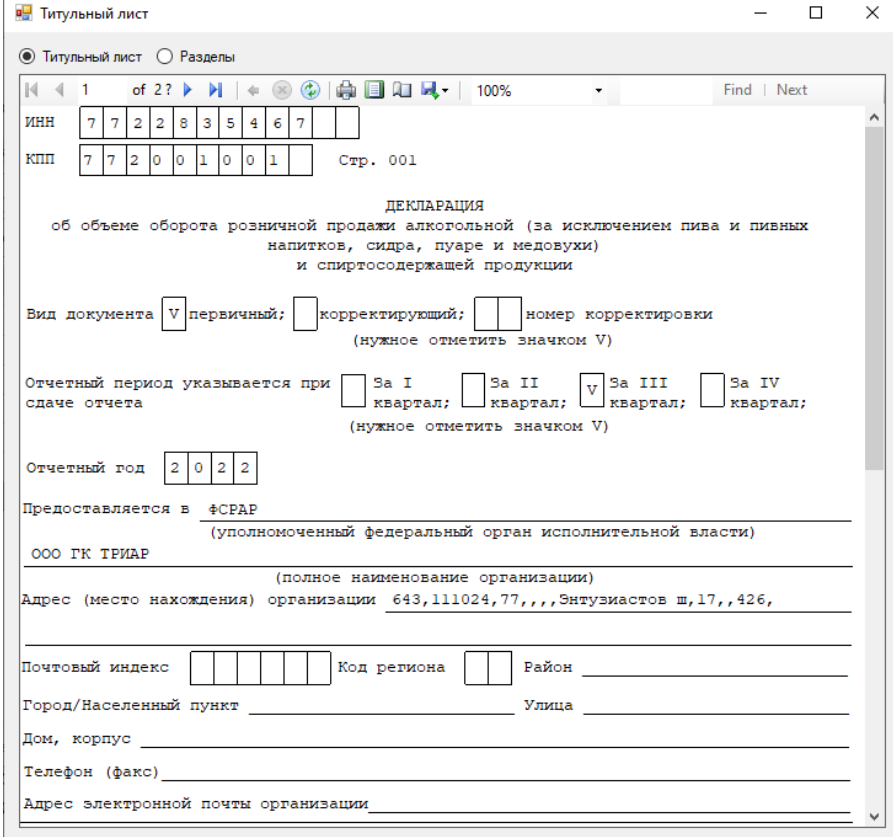

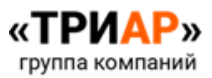